# **Kluwer Competition Law Participant Training Guide**

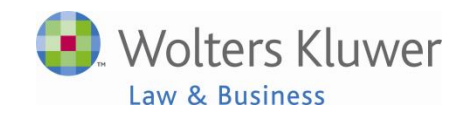

**August 2012**

# **Table of Contents**

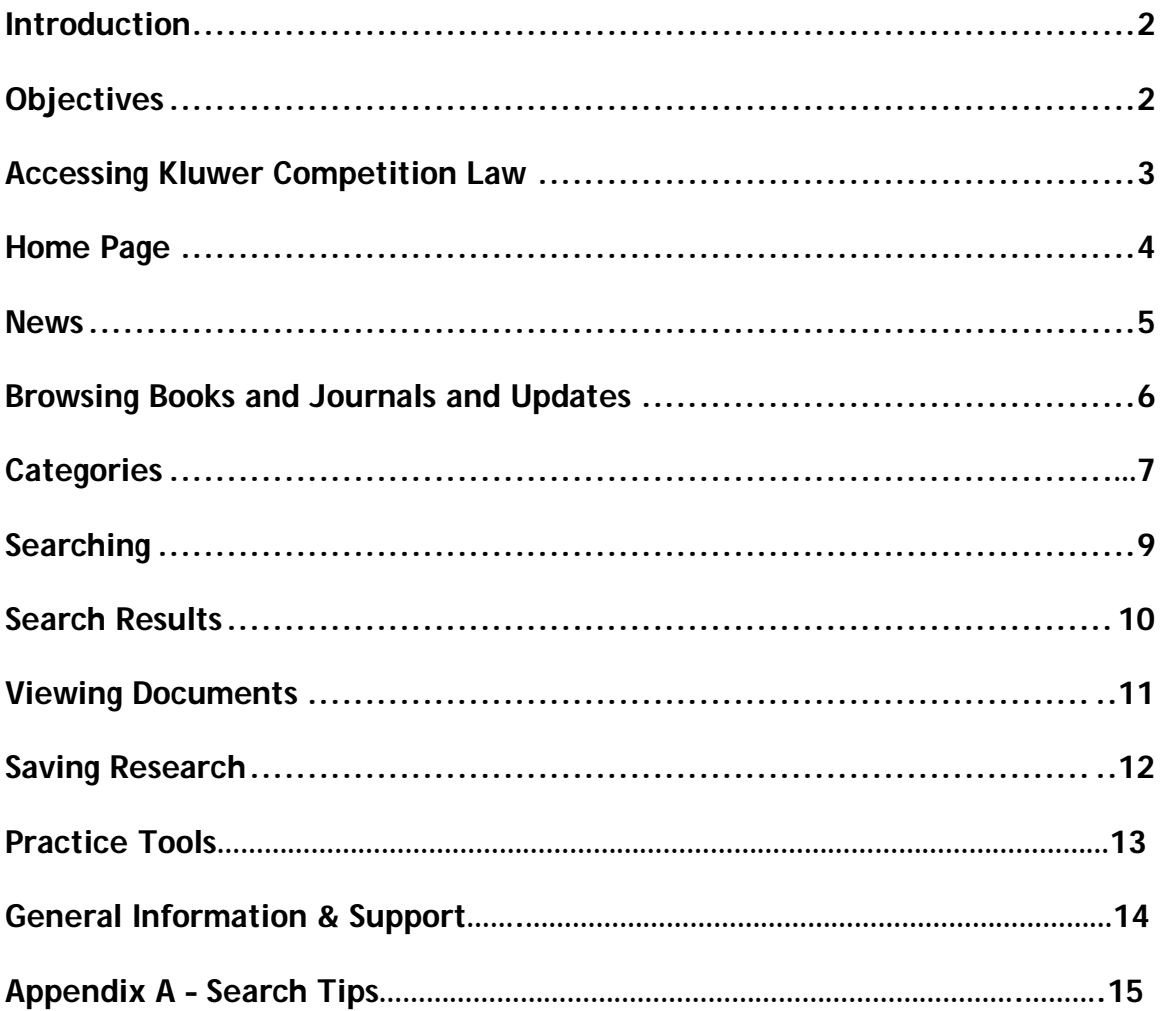

## **Introduction**

Welcome to training for Kluwer Competition Law from Wolters Kluwer Law & Business. This guide is intended for use during a training session conducted by a Wolters Kluwer Legal Trainer. It will also serve as a helpful reference once the training has been completed.

**Kluwer Competition Law** is a powerful, service delivering access to a wealth of fully searchable primary source materials, news, and exclusive commentary and analysis. It covers 200 jurisdictions, but its principal focus is the European Union and its Member States. Contents include: Legislation and Notices; Commission and Court Decisions; Expert Commentary and Analysis; Smart Chart, European Cartel Digest Precedent Finder; and News.

## **Objectives**

Upon completion of this course, you will be able to:

- Access the Kluwer Competition Law website.
- Use the Table of Contents to retrieve information.
- Conduct searches.
- Navigate through search results.
- Print/Fmail desired documents.
- Use Practice Tools

## **Accessing Kluwer Competition Law**

#### **Logging in to Kluwer Competition via IntelliConnect:**

- 1. Go to: http://intelliconnect.cch.com
- 2. Enter your User ID and Password.

Contact Customer Support | Take a Tou - Wolters Kluwer IntelliConnect® Log In Enter your User ID (email ad Enter your password Forgot your password? Log In  $\Box$  Remember my ID on this computer Remember my password on this computer Log me in automatically

3. On the Browse tree, click on **International Securities & Business** and click on **KluwerCompetitionLaw.com**.

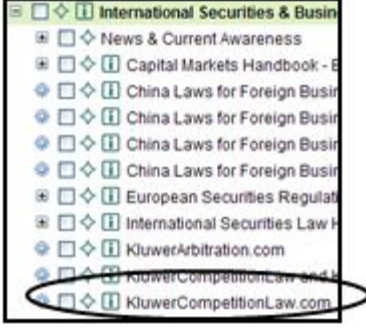

4. You can make **Kluwer Competition Law** a **FAVORITE** by clicking on the <sup>◎</sup> □◆ □ KluwerCompetitionLaw diamond  $\Diamond$  to the left of the title and

it will be added to **My Favorites** at the top of the Browse Tree.

#### **Direct access to Kluwer Competition Law:**

- 1. Go to: **www.kluwercompetitionlaw.com**
- 2. Click on  $\frac{d\text{Losin}}{d}$  button on the upper right hand side of the screen.
- 3. Enter **User ID** and **Password**. Click **Login.**

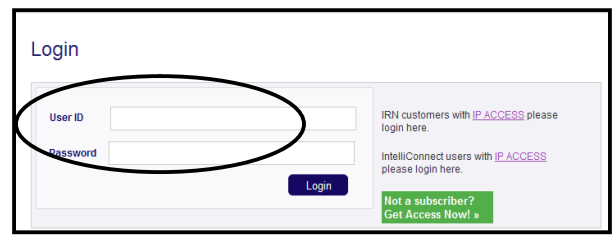

## **Home Page**

You have a flat-rate, annual subscription to Kluwer Competition Law. You will not incur additional charges for time spent online retrieving, reading, printing

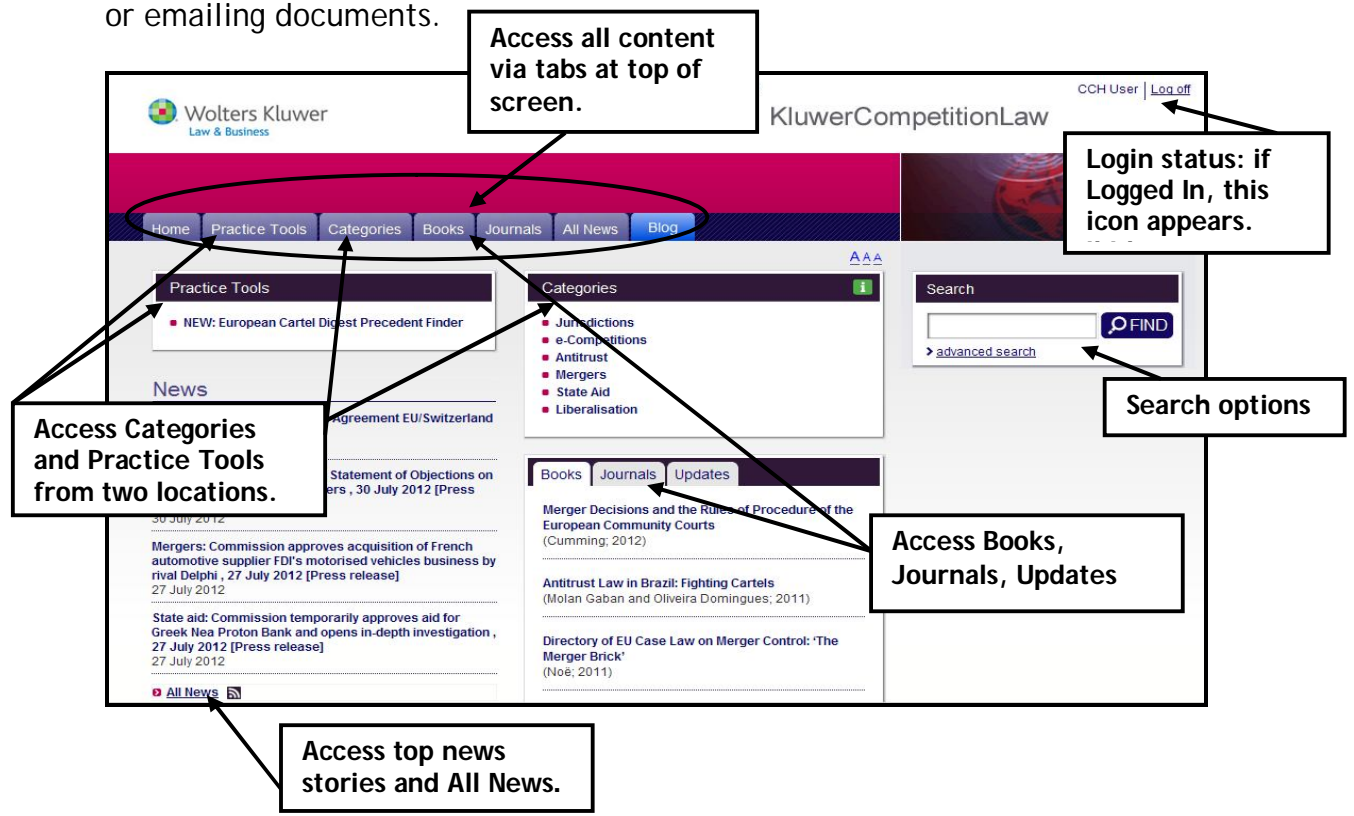

## **Content**

Kluwer Competition Law content covers 200 jurisdictions, but its principal focus is the European Union and its member states. Contents include:

- Legislation and Notices
- Commission and Court Decisions
- Expert Commentary and Analysis
- News

#### **News**

**News** – On the Home page, the News section contains developments from the European Court of Justice and the European Commission site, plus press releases from their sites. All downloaded daily.

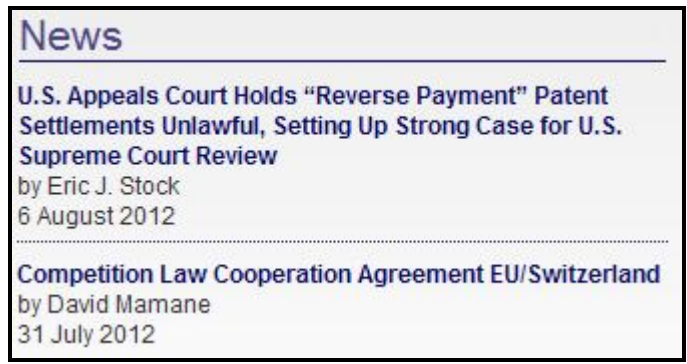

**Blog Posts** - On the Home page, the Blog Posts section lists the newest additions to the **Kluwer Competition Law Blog**, http://kluwercompetitionlawblog.com . The Blog provides timely articles by well known contributors from respected competition law firms on various subjects including market dominance analysis; issues relating to Microsoft and Yahoo's search businesses; and recent EC commission decisions.

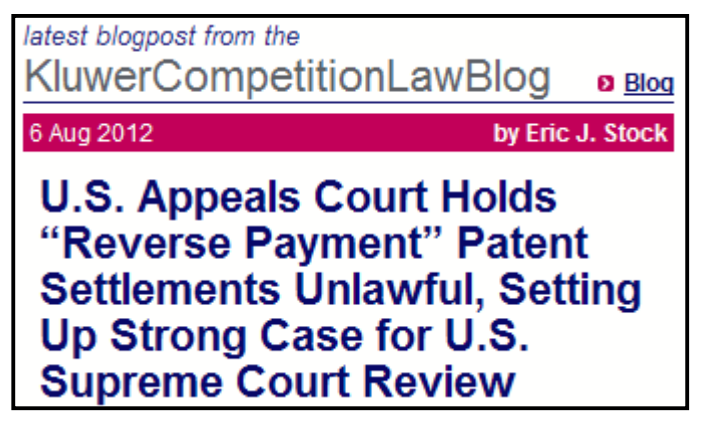

#### **All News**

All News is comprised of the News items, the Blog Posts and the Updates to Books and Journals. You can click on the All news tab or click on the link in the News section on the Home Page.

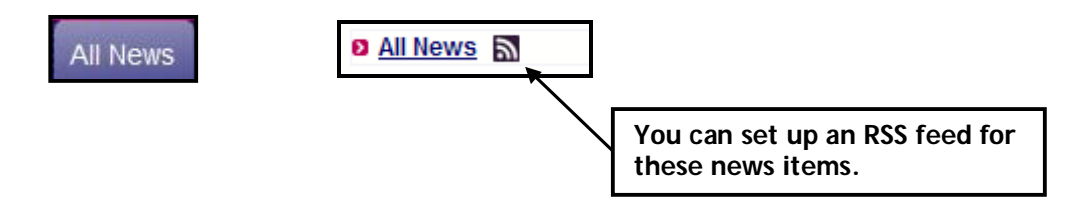

## **Browsing Books and Journals and Updates**

You can browse through Books and Journals for commentary published in several of the foremost treatises in the area of competition.

 **Books –** There are over 60 books available on the site. You can see the full list by clicking on the **Books** tab at top or the **All books** link in the center of the Home page. You can then choose to browse by author, title or year.

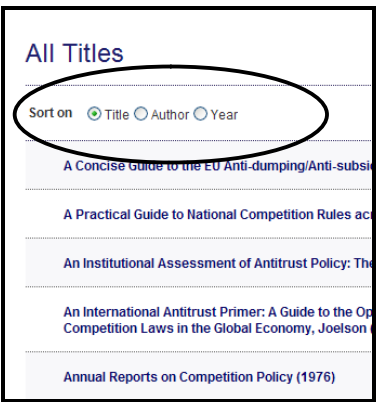

 **Journals** –World Competition issues are included in their entirety from 2000 to date. Selected articles from other journals, such as Common Market Law Review and Legal Issues of Economic Integration are also included.

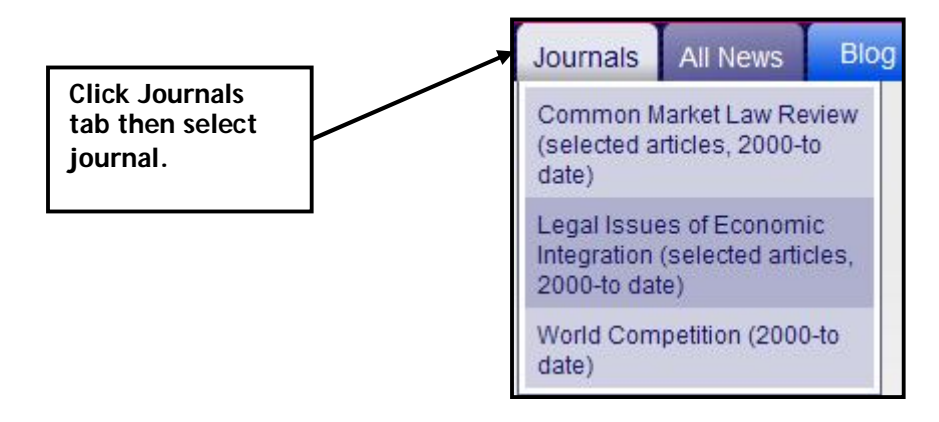

 **Updates** – New entries for books and journals are listed under **Updates**  in center of the **HOME**  page.

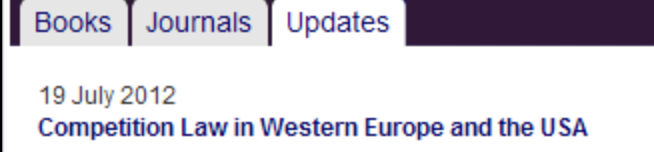

## **Browsing Categories**

There are two places to access the various categories of content.

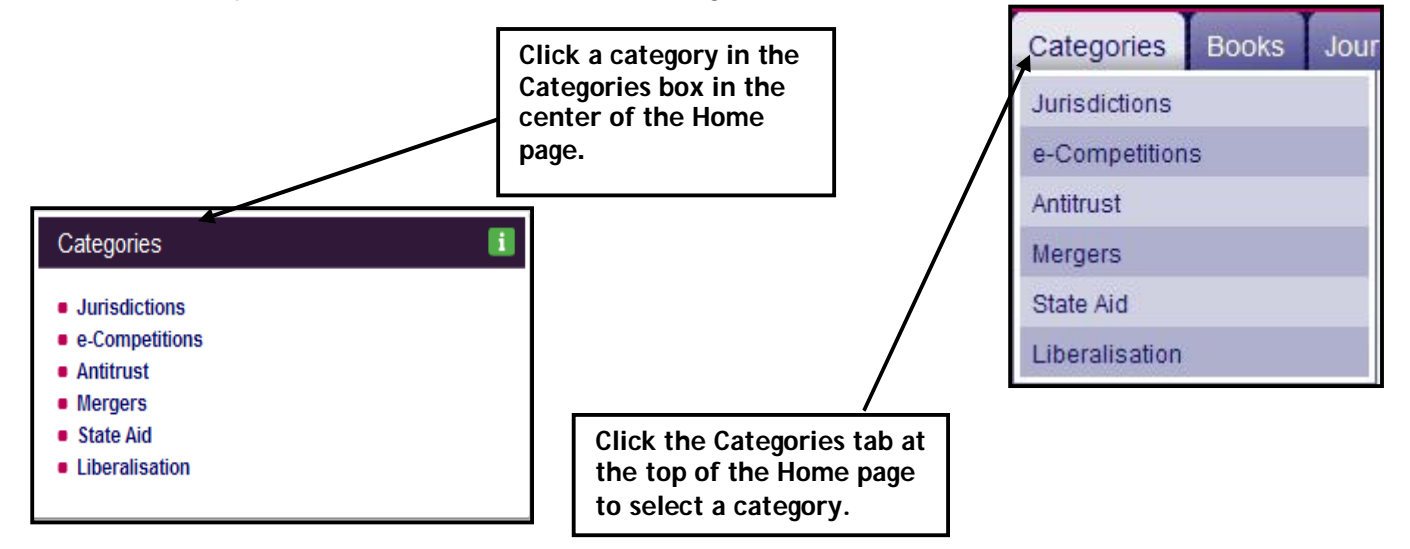

- **Jurisdictions and e-Competitions:** These two topics let you choose a Jurisdiction or Country by clicking on the country name or using a pulldown menu to choose it.
	- **Jurisdiction** contains links to organizations analytical materials dealing with that specific country in relation to competition law.

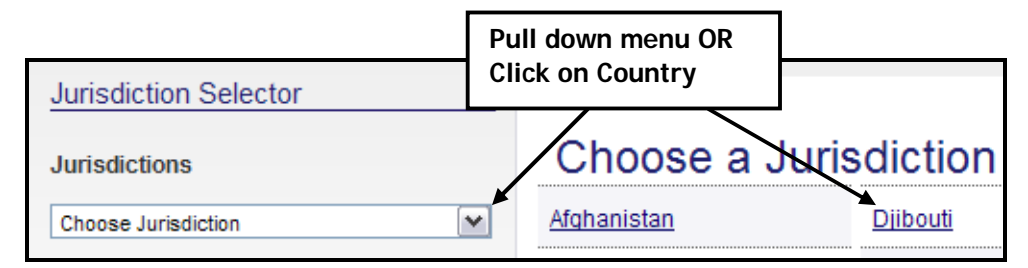

 **E-competitions** is a weekly bulletin, published by the Institute of Competition Law on national competition laws and regulations and on the implementation of EU competition law by Member States. The service contains over 2100 articles to date and includes contributors from major law firms and universities throughout the EU who provide first-hand access to national decisions and court judgments applying EC rules and delivering detailed analysis.

- **Antitrust, Mergers, State Aid, and Liberalisation**: These topics provide menus of Commentary, Commission Decisions, Court Decisions, and Legislation and Notices, and e-Competitions.
	- **Antitrust** covers anti-competitive practices such as price-fixing, cartels, and predatory pricing
	- **Mergers** covers proposed mergers, acquisitions, and joint ventures.
	- **State Aid** covers the control of direct and indirect aid given to companies by EU Member States
	- **Liberalisation** covers the lessening of government restrictions and expanding access to free and fair trade

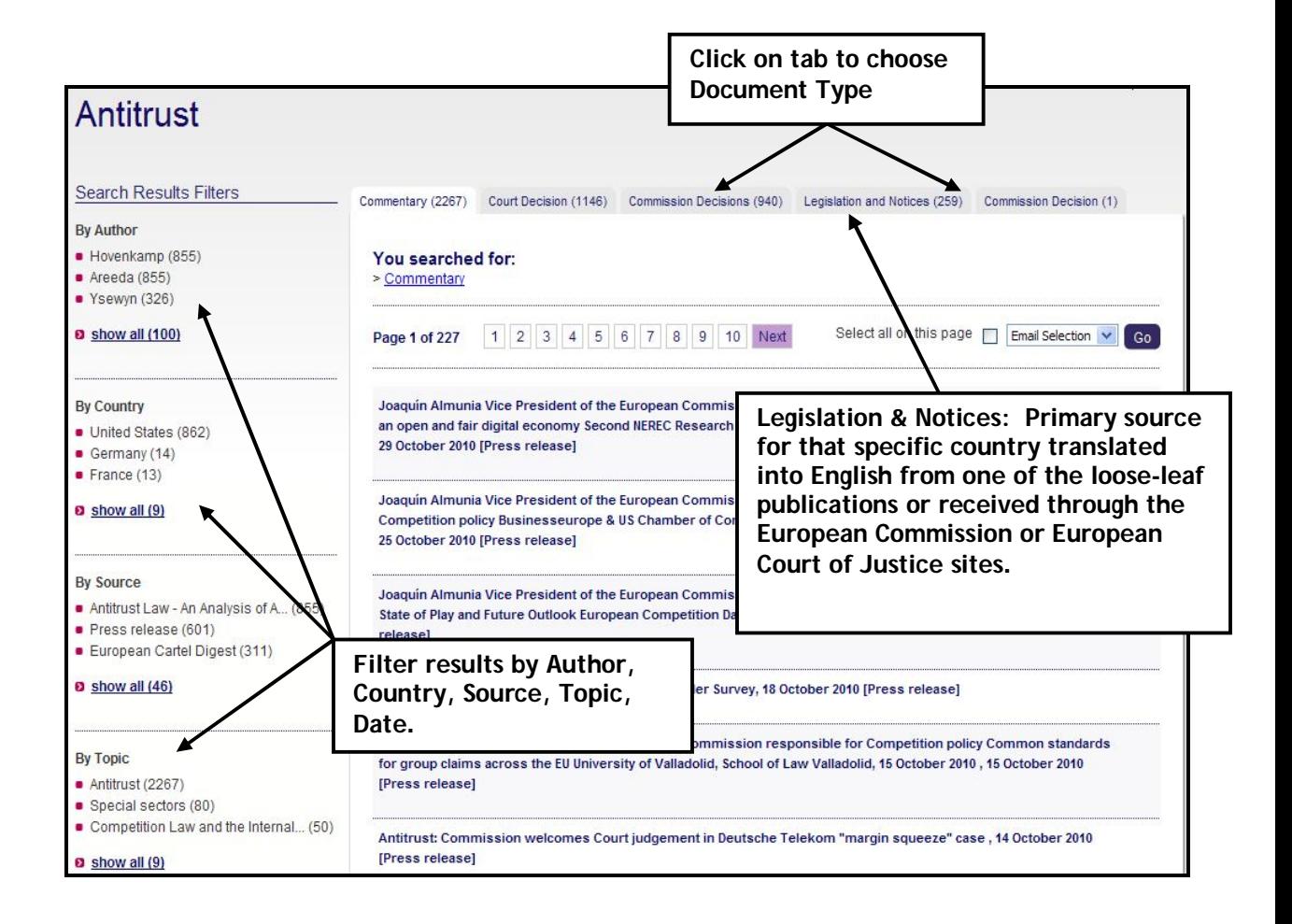

## **Searching**

To conduct a search, select either **<search>** or **>advanced search**.

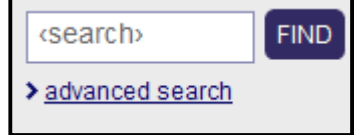

**Search**

Quickly search through all topics, content categories and sources*.* To perform a search, type in your keyword(s) or phrase(s) in the search text box, then click **FIND**.

**Advanced Search**

Advanced Search allows you to conduct focused searches within specific fields such as: free text, author, party in conjunction with filters such as date, jurisdiction, group, organization, source, and topic.

To perform an Advanced Search, click on **>** advanced search . Click Select **Options** buttons for quick filtering from preset choices. After entering search criteria, click **FIND** at top or bottom of template.

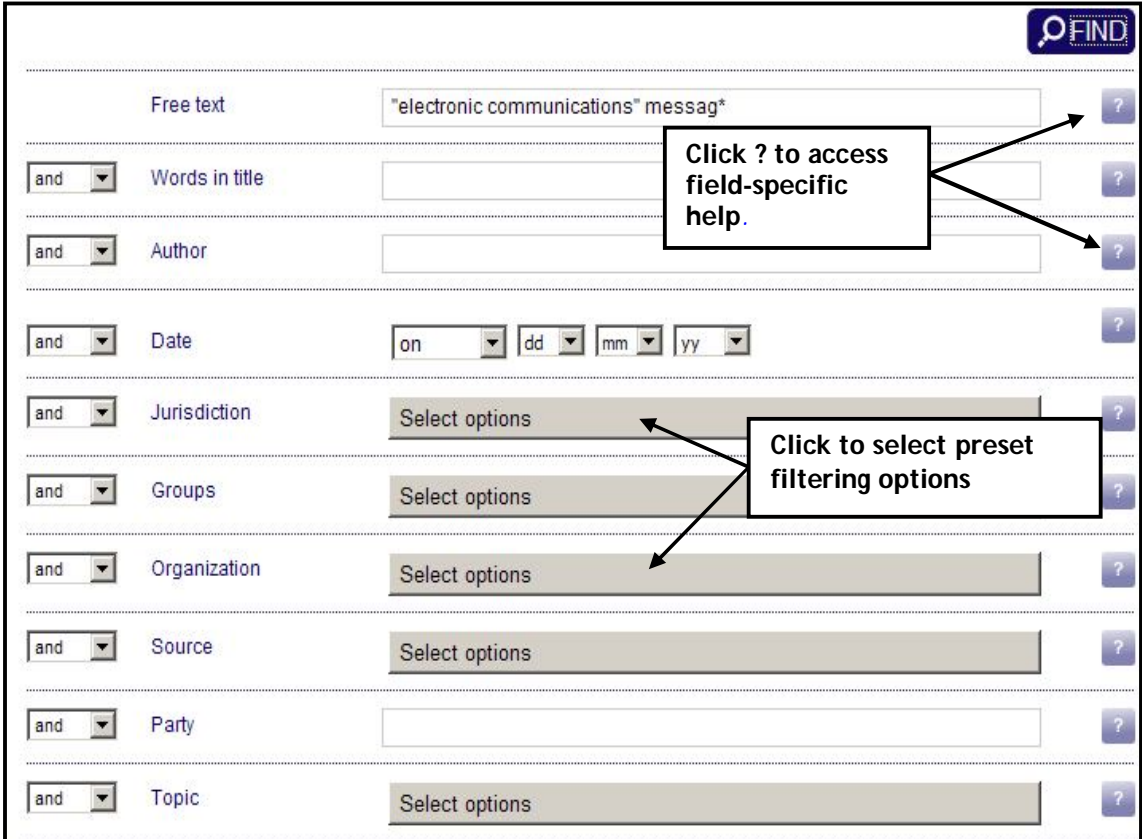

• See **APPENDIX A**, page 15, for **Search Tips** on the use of Boolean connectors and symbols, plus an explanation of search fields.

## **Search Results**

Your **Search Results** list will be divided among multiple tabs located at the top of the list, representing the different document types. From the ALL tab, where the results are ranked in relevance order, you can filter by each document type by clicking on the tabs at the top of the screen. Within specific document type tab, results are ranked in reverse chronological order. **You can filter by** 

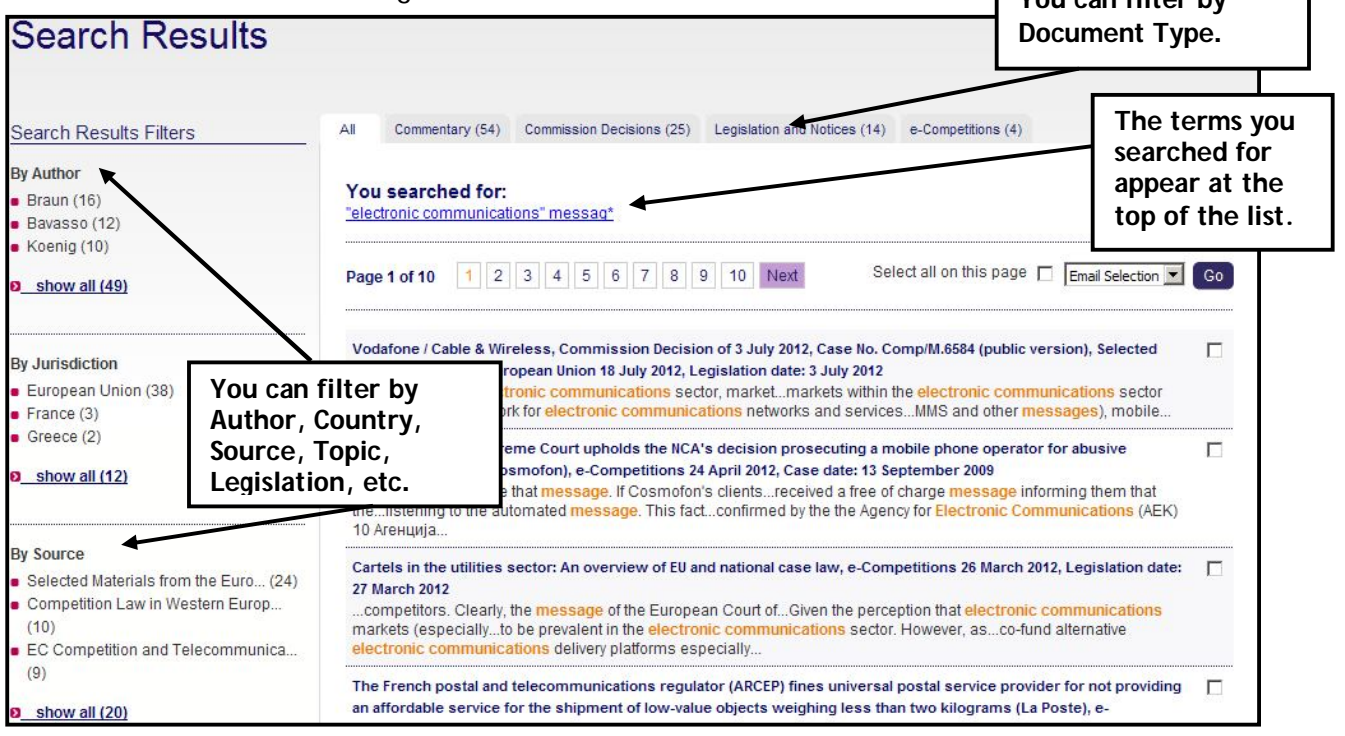

- **FILTERING**  You can further narrow your results through **Search Results Filters**  on the left margin of the Results List by choosing additional filters such as Author, Country, Source, Topic, Organization, Legislation, or Party.
- **DATE**  You can choose a date range or a start date.

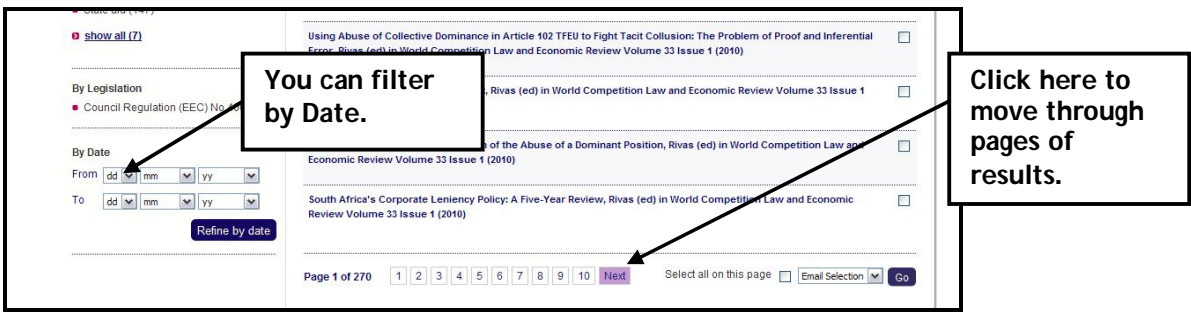

 **LIST** – 10 documents display on one page; click Next or the Page number at the top or bottom of the page to navigate through results.`

## **Viewing Documents**

Three ways to open documents from Results Lists:

- 1) Click a title to open document at the beginning.
- 2) Click a highlighted search term in excerpt to open document at that point.
- 3) Right click on title or highlighted search term to open document in new tab or window.
- Use the Top  $\overline{p}$  Down  $\overline{p}$  buttons to move to the top and bottom of the document on the screen.
- Use the Back  $\frac{\text{Back}}{\text{l}}$  button located at top and bottom of the document screen to move back to your Search Results List.

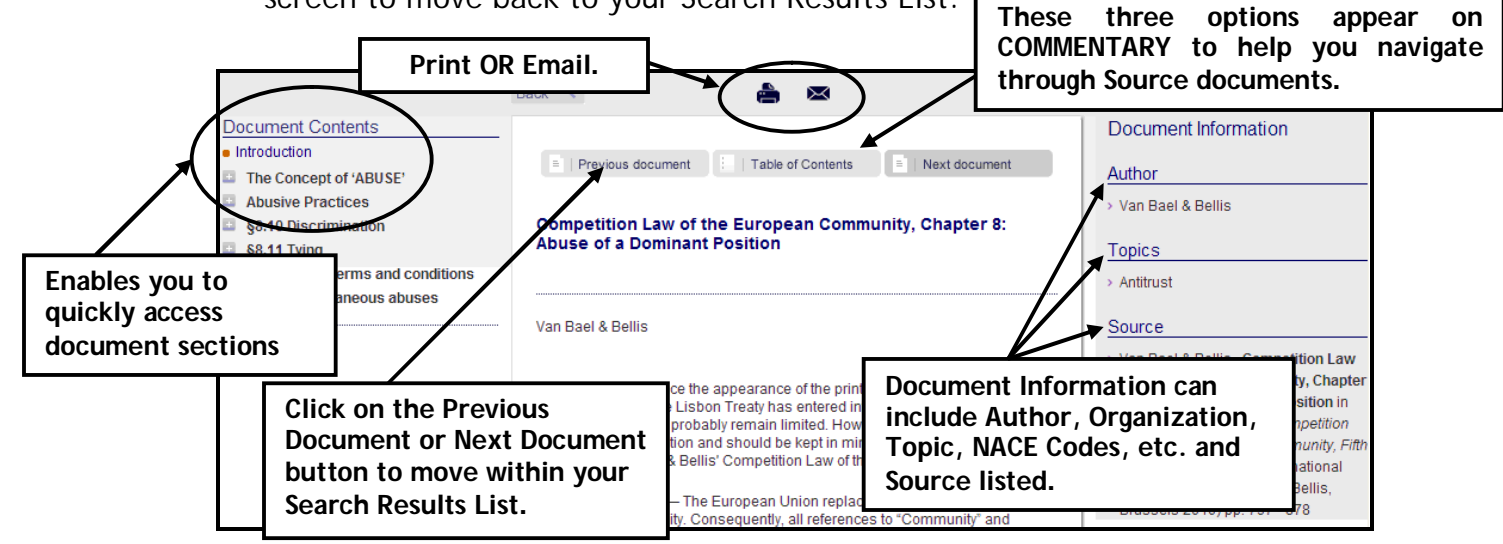

- For your convenience and to quickly draw your attention to relevant material, documents include the following highlights:
	- **ORANGE** highlighted **SEARCH TERMS**, **PAGE NUMBERS** and **FOOTNOTE** links. You can click on a highlighted orange search term to jump to the next term.

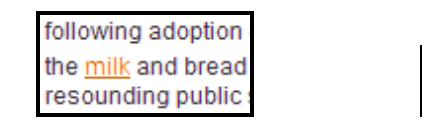

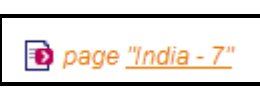

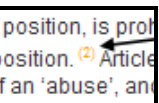

- **PAGE NUMBER** references to the book are for citation purposes -- in Legislation and Commentary ONLY. Page numbers are NOT included in Commission Decisions or Court cases.
- **FOOTNOTE** links to reference material at the bottom of the article.
- **CASE FILE** links are found at the top of most cases. These consist of links to all relevant Commission Decisions and related Opinions of the Advisory Committee and Final Reports of the Hearing Officers, as well as Court Decisions and related Opinions of the Advocate General.

## **Saving Research**

- Click the **PRINT** icon to open a text-only version of the document. This will include the Document Information, page numbers and footnote links, but no graphics and no table of contents menu. *Note: If a PDF printer is available on your network, you can use File>Print from browser command to save to a PDF file.*
	- o To print only a portion of a web page, highlight desired content, use Browser commands File>Print, choose Selection, and click Print.
	- o Once you have opened the print preview, you could click **File>Save As** to download the document or copy/paste desired selection(s).
- Click the **EMAIL** icon to send a link to the document via email. Enter both the recipient's email address and your email address. The email function will send only the title and a "Read More" link which directs the recipient to Kluwer Competition Law.

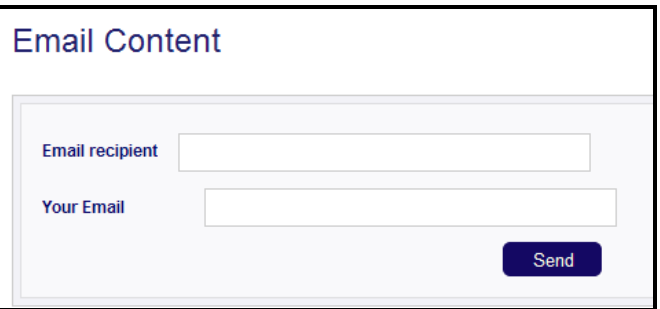

 To **PRINT** or **EMAIL** selected documents from a Results List check the box to the right of the document(s) you wish to print or email. Use the drop down menu to select email or print and click **GO**:

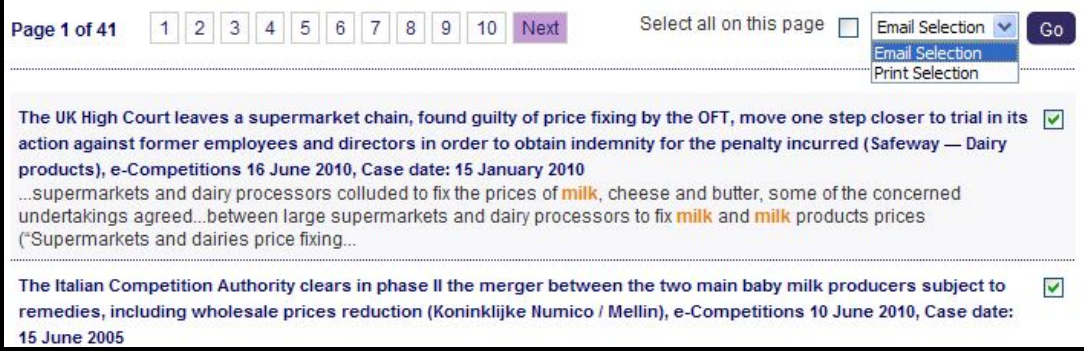

## **Practice Tools**

The European Cartel Digest Precedent Finder Smart Chart is a customized electronic tool that enables you to research and compare cartel decisions and judgments from the competition authorities and courts of the EU, France, Germany and the UK. It covers all substantive and procedural aspects. Created by the editorial team of the European Cartel Digest, headed by Ewoud Sakkers (Head of Unit, European Commission, Directorate-General Competition, Brussels) and Johan Ysewyn (Partner, Clifford Chance, Brussels), and assisted by Emma Beddington, Jan Ceyssens and Jindrich Kloub.

1. Click link on **Practice Tools** on the Home Page or click on the tab at top.

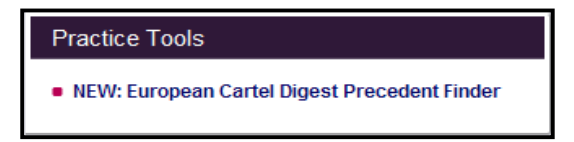

Practice Tools

- 2. Select one or more **jurisdictions**.
- 3. Select one or more **topics**.

L

4. Select one or more **time frames/filing years**.

**Access expert practitioner summaries of cases and link to base source documents from European Commission and European Courts.**

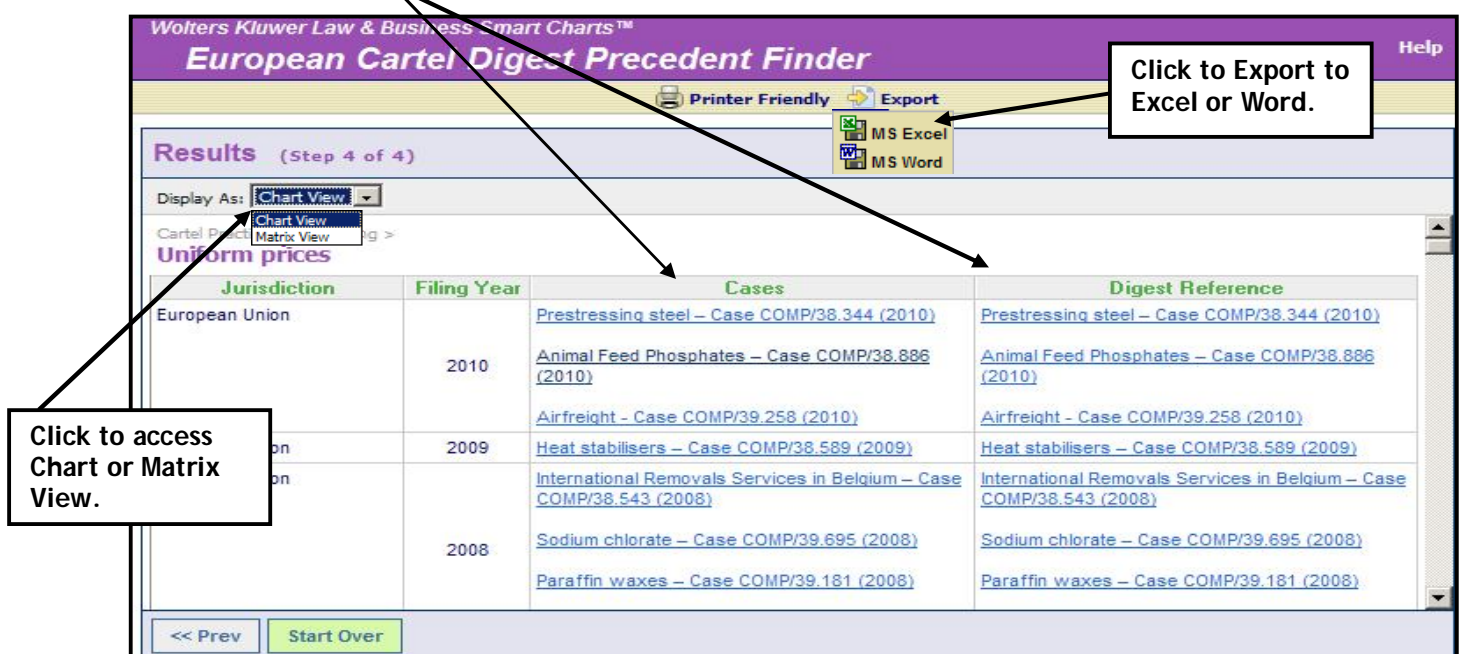

## **General Information & Support**

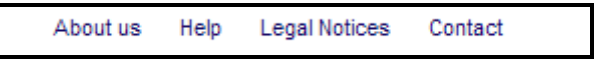

- **About Us** provides information about:
	- o **Kluwer Competition Law** its contents, contributors and advisory board.
	- o **Other online products** redirects you to the "other products" page of the KluwerLawOnline.com site.
- **Help** provides access to a User Manual and Frequently Asked Questions. Within the User Manual you will also find specific functions including search tips, and explanations of search fields (see also **Appendix A** on Page 15).
- **Legal Notices** includes a Disclaimer, Copyright Notice, Privacy Policy, General Terms of Use, Terms and Conditions, and Rights and Permissions.
- **Contact:** Select Feedback form to send an email to the product support staff.

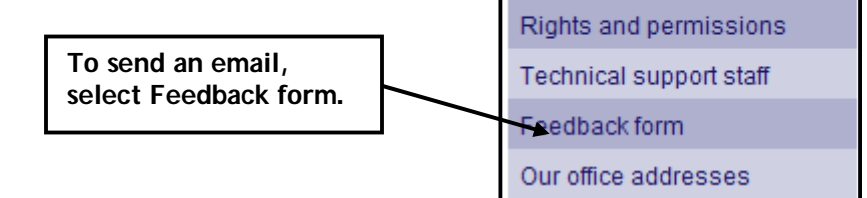

Sales staff **Publisher** 

- **Telephone Support** :
	- o Wolters Kluwer Technical Support North America: **1-877-471-5632** available Monday through Friday 3:00am-10:00pm CST.
	- o Wolters Kluwer Technical Support Europe and rest of the world: +1 773 866 6335 (toll free) available Monday through Friday, 9:00am to 3:00am GMT
- **Web Chat** with Technical Support: http://support.cch.com/chat. Available Monday through Friday 8:00am to 6:00pm

# **Appendix A – Search Tips**

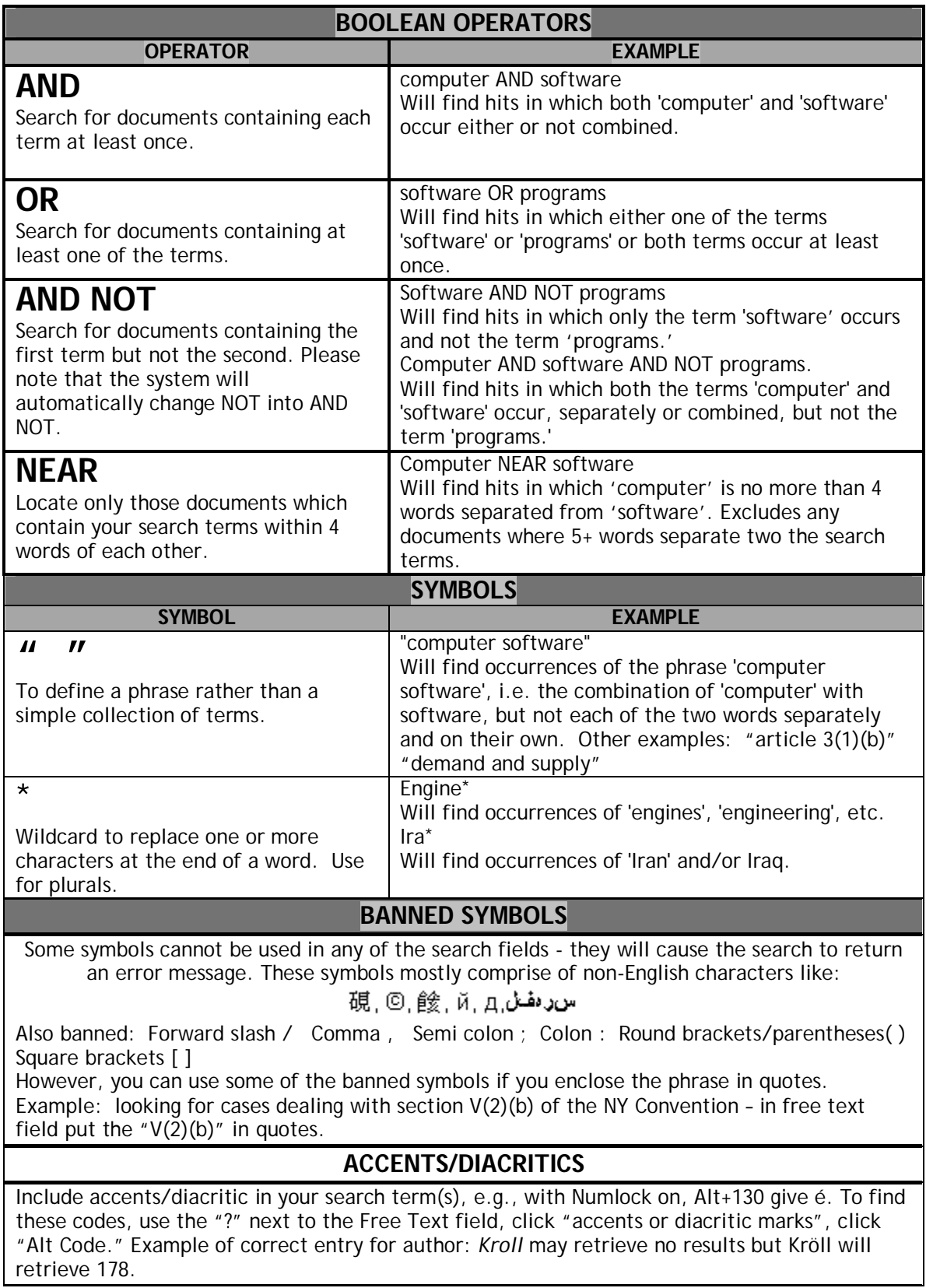

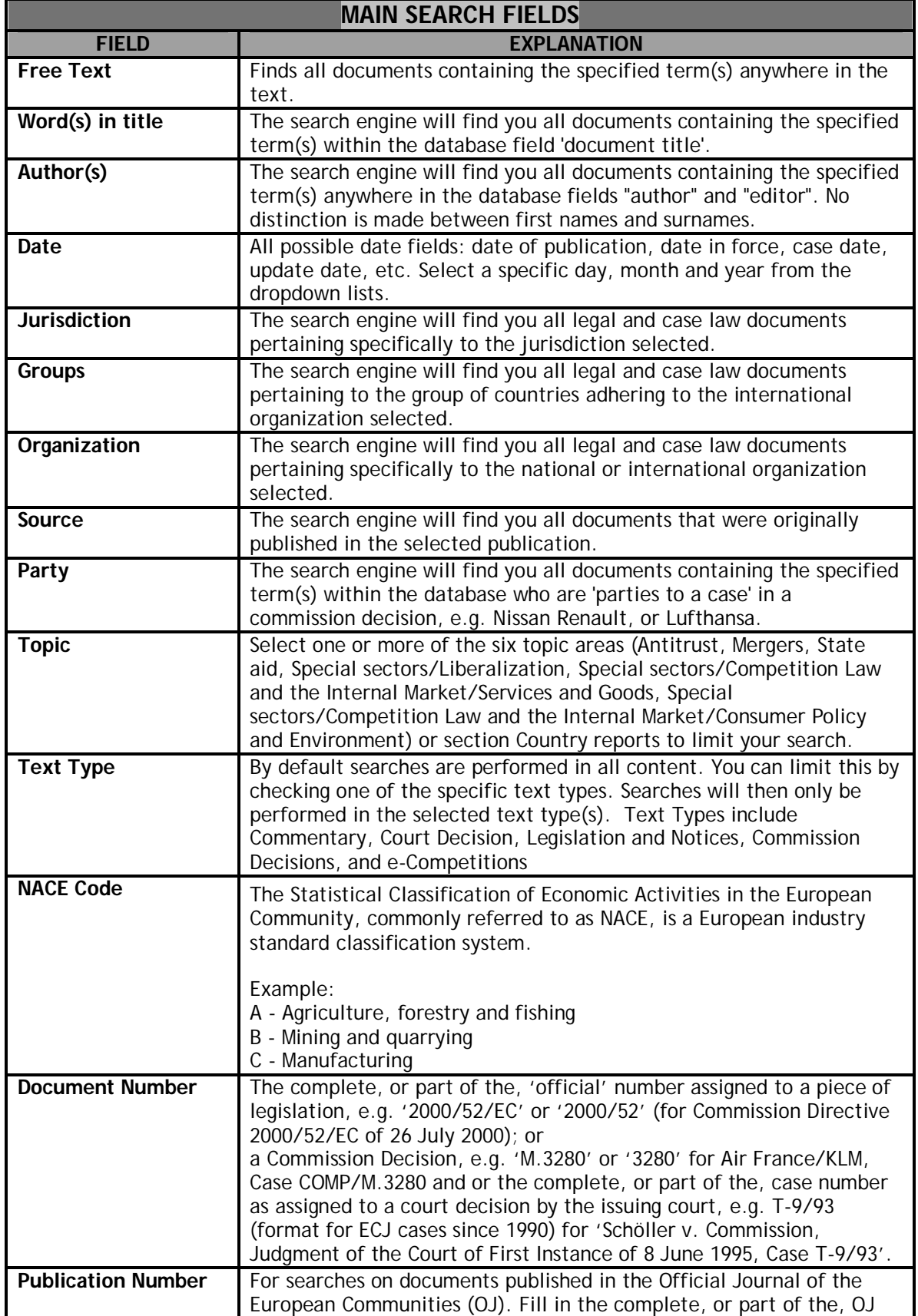

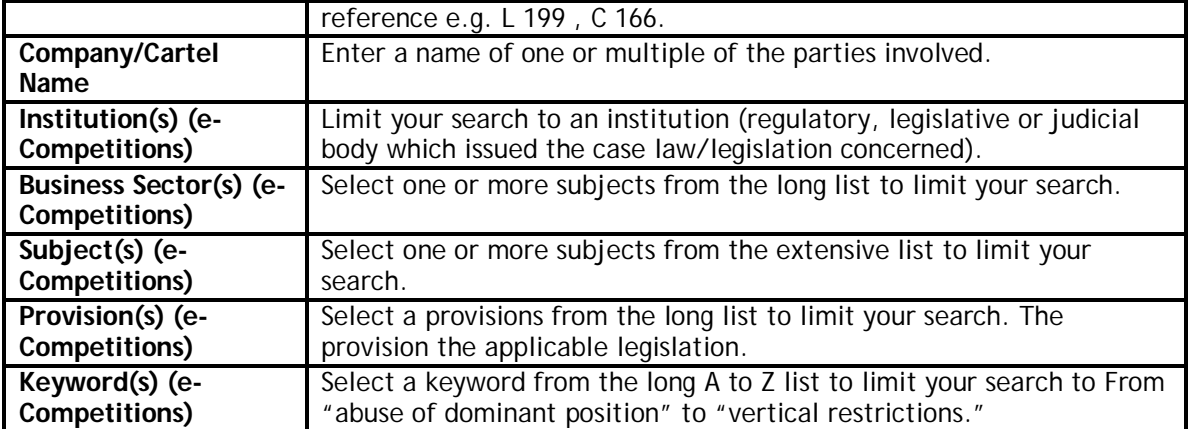